## 文字を入力する

#### ■ キーボードについて

文字を入力するときは、ディスプレイに表示されるソフトウェア キーボードを使用します。

ソフトウェアキーボードには1つのキーに複数の文字が割り当てられ ている「12 キー」と、1つのキーに1つの文字が割り当てられてい る「QWERTY」と「GODAN」があります。手書きで文字を入力でき る「手書き」も利用できます。

・キーボードを設定するには、キーボード表示中に なをタップ **し、 言語 → 日本語 → 12 キー / QWERTY / 手書** き / GODAN ● 完了 と操作します。複数のキーボードを 設定している場合は、文字入力画面で 曲 をタップすることで、 キーボードを切り替えられます。

・キーボードを非表示にするには、 ▼ をタップします。

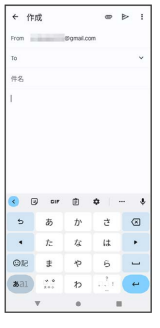

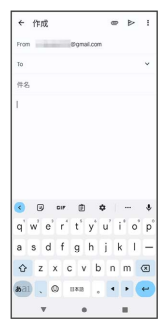

#### 12 キー画面の見かた

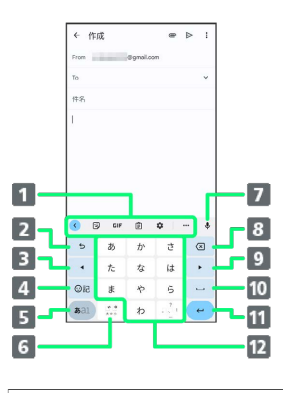

- 1 よく使う機能のショートカットが表示されます(ツール バー)。
- 2 文字を確定前に戻します。文字が未確定の場合は、文字を逆 順に表示します。
- 8 カーソルを左へ移動します。

絵文字、顔文字、記号などの一覧を表示します。

- 入力文字モードを切り替えます(ひらがな/半角英字/数 字)。ロングタッチすると文字入力の設定画面を表示した り、片手モードを設定できます。
- 文字入力中に、大文字/小文字の切り替え、濁点/半濁点の 入力をします。 キーボードを複数設定している場合は、 ⊕ が表示され、

- キーボードを切り替えることができます。
- 7 音声入力ができます。
- 8 カーソルの前の文字を削除します。
- 9 カーソルを右へ移動します。
- 10 スペースを入力します。ひらがな入力中は、変換候補リスト 内の文字を順に表示します。
- 11 改行入力、または入力中の文字を確定します。ロングタッチ すると片手モードを設定できます。

```
12 文字を入力します。
```
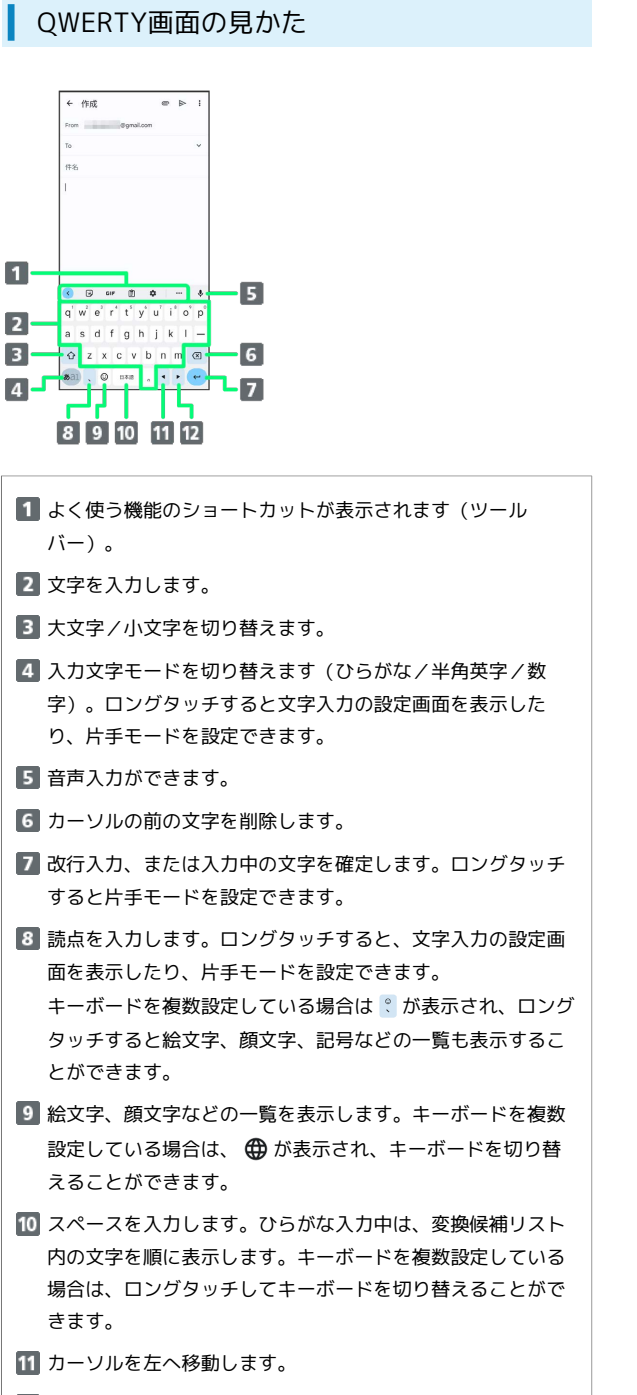

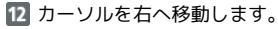

■ 文字種(文字入力モード)を切り替える

### $\overline{1}$

文字入力画面で ある

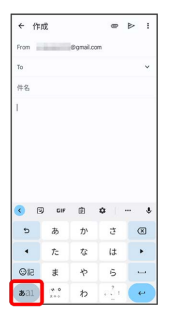

※ 文字入力モードが切り替わります。

ひらがなを入力する(12 キー)

「けいたい」と入力する方法を例に説明します。

### $\mathbf{1}$

文字入力モードがひらがな入力モードになっていることを確認

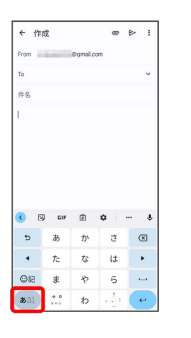

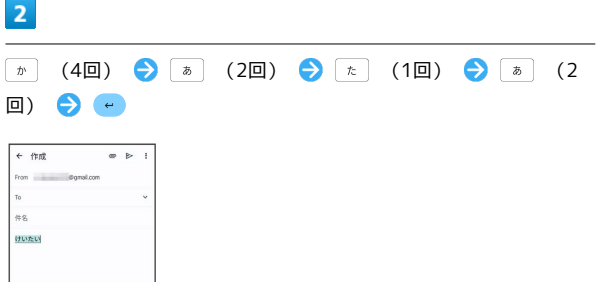

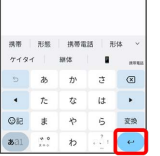

※ 文字が入力されます。

#### ■ フリック入力について

12 キーで入力するとき、キーを上下左右にフリックすることで、 キーを繰り返しタップすることなく、入力したい文字を入力できま す。キーに触れると、フリック入力で入力できる候補が表示されま す。入力したい文字が表示されている方向にフリックすると、文字 が入力されます。

「か」行を入力する方法を例に説明します。

#### $\overline{\mathbf{1}}$

を上下左右にフリック

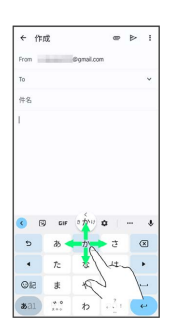

※3 フリックした方向の文字が入力されます。

#### ■ 文字を切り取り/コピーして貼り付ける

12 キーを使用しているときを例に説明します。

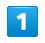

入力済みの文字をロングタッチ

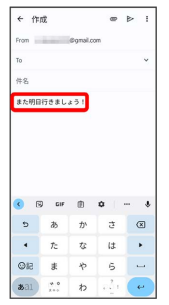

### $\overline{2}$

■ / ■ をドラッグして文字列を選択

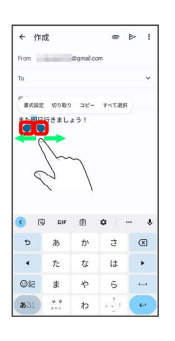

※ 選択した文字列がハイライト表示されます。

・全選択する場合は、 すべて選択 をタップします。

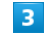

切り取り / コピー

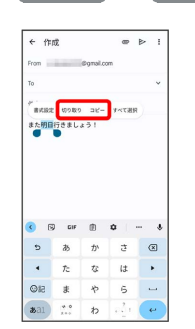

 $\overline{4}$ 

貼り付ける位置をタップ

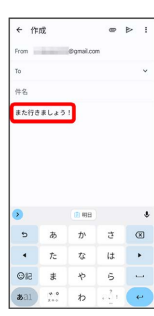

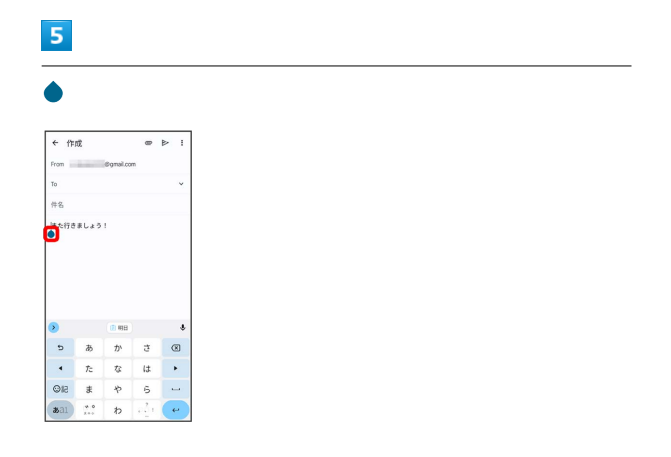

# $6\overline{6}$

#### [貼り付け]

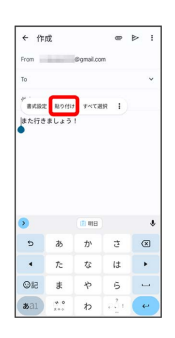

#### ※3 切り取り/コピーした文字列が貼り付けられます。

### ■ 文字入力の設定を行う

#### 文字入力に関する動作を設定できます。

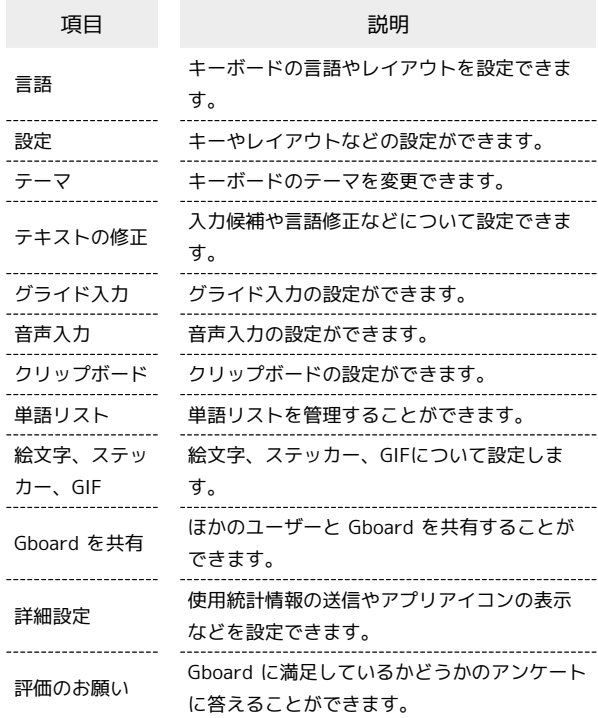

### $\overline{1}$

文字入力画面で ‡

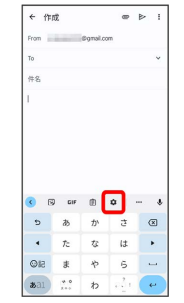

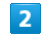

各項目をタップして設定

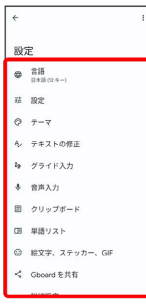

メインタンの設定が完了します。